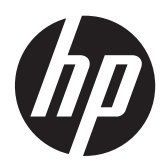

Kratka navodila

Blagajniški sistemi HP

© Copyright 2012, 2013 Hewlett-Packard Development Company, L.P. Informacije, podane v tem dokumentu, se lahko spremenijo brez predhodnega obvestila.

Microsoft in Windows sta registrirani blagovni znamki skupine podjetij Microsoft.

Informacije, podane v tem dokumentu, se lahko spremenijo brez predhodnega obvestila. Edine garancije za HP-jeve izdelke oziroma storitve so navedene v izrecnih izjavah o garanciji, priloženih tem izdelkom oziroma storitvam. Noben del tega dokumenta se ne sme razlagati kot dodatna garancija. HP ni odgovoren za tehnične ali uredniške napake ali pomanjkljivosti v tem dokumentu.

Kratka navodila

Blagajniški sistemi HP

Prva izdaja: maj 2012

Druga izdaja: december 2013

Številka dela dokumenta: 697963-BA2

#### **Obvestilo o izdelku**

V tem priročniku so opisane funkcije, ki so skupne večini modelov. Nekatere funkcije morda niso na voljo v vašem računalniku.

Niso vse funkcije na voljo v vseh izdajah sistema Windows 8. Če želite izkoristiti vse funkcije sistema Windows 8, boste računalnik morda morali nadgraditi in/ali posebej kupiti strojno opremo, gonilnike in/ ali programsko opremo. Za podrobnosti glejte [http://www.microsoft.com.](http://www.microsoft.com)

Če želite izkoristiti vse funkcije sistema Windows 7, boste računalnik morda morali nadgraditi in/ali posebej kupiti strojno opremo in/ali pogon DVD za namestitev programske opreme za sistem Windows 7. Za podrobnosti glejte

[http://windows.microsoft.com/en-us/](http://windows.microsoft.com/en-us/windows7/get-know-windows-7) [windows7/get-know-windows-7](http://windows.microsoft.com/en-us/windows7/get-know-windows-7).

#### **Pogoji programske opreme**

S tem, ko namestite, kopirate, prenesete ali kako drugače uporabljate kateri koli izdelek programske opreme, ki je bil vnaprej nameščen v tem računalniku, se strinjate, da vas zavezujejo pogoji licenčne pogodbe za končnega uporabnika (EULA) HP. Če ne sprejmete pogojev te licenčne pogodbe, ste upravičeni samo do vrnitve celotnega neuporabljenega izdelka (strojne in programske opreme) v 14 dneh, v skladu s politiko vračila kupnine, ki velja za mesto nakupa.

Za vse nadaljnje informacije ali zahtevo za vračilo celotnega zneska kupnine za osebni računalnik se obrnite na lokalno prodajno mesto (prodajalca).

# **O tej knjigi**

**OPOZORILO!** Tako označeno besedilo opozarja, da lahko neupoštevanje navodil povzroči telesno poškodbo ali celo smrt.

**POZOR:** Tako označeno besedilo opozarja, da lahko neupoštevanje navodil povzroči poškodbe opreme ali izgubo podatkov.

**CPOMBA:** Tako označeno besedilo vsebuje pomembne dodatne informacije.

#### **Dostop do uporabniških priročnikov in programa HP Diagnostics (sistemi Windows)**

Seznam in knjige bodo prikazani v jeziku, izbranem pri prvotni namestitvi sistema ali pozneje v pogovornem oknu operacijskega sistema Windows za izbiro področnih nastavitev. Če področne nastavitve ne ustrezajo nobenemu od podprtih jezikov, bodo seznam in knjige prikazani v angleščini.

Za dostop do uporabniških priročnikov HP:

#### **▲** Izberite **Start** > **Vsi programi** > **HP-jeva pomoč in podpora** > **Uporabniški priročniki HP**.

Dostop do programa Vision Diagnostics:

**▲** Preberite razdelek *Dostop do programa Vision Diagnostics* v tem priročniku.

Za dostop do *Priročnika za varno in udobno uporabo*:

**▲** Izberite **Start** > **Vsi programi** > **HP-jeva pomoč in podpora** > **Uporabniški priročniki HP** > **Vodnik za varno in udobno uporabo**.

#### **Kako preveriti izjave o garanciji in podpori**

Garancija je na voljo na trdem disku (nekateri modeli). Za dostop do garancije:

#### **▲** Izberite **Start** > **Vsi programi** > **HP-jeva pomoč in podpora** > **Garancija**

Izjavo o garanciji lahko preverite tako, da vnesete številko modela izdelka ali serijsko številko na spletnem mestu:

<http://www.hp.com/support/warranty-lookuptool>

Registracijo storitev HP Care Pack lahko preverite na spletnem mestu:

<http://www.hp.com/go/lookuptool/>

# **Kazalo**

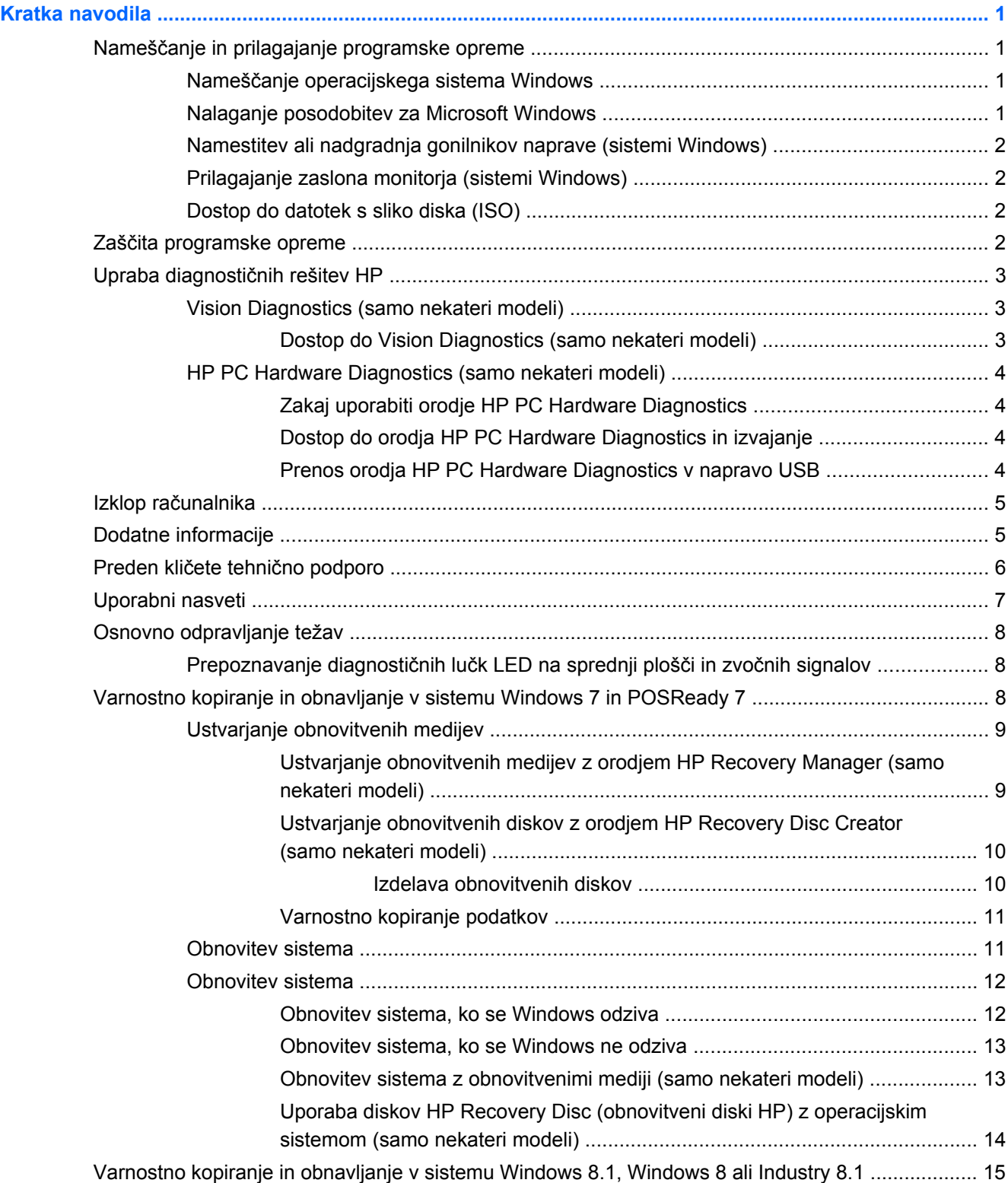

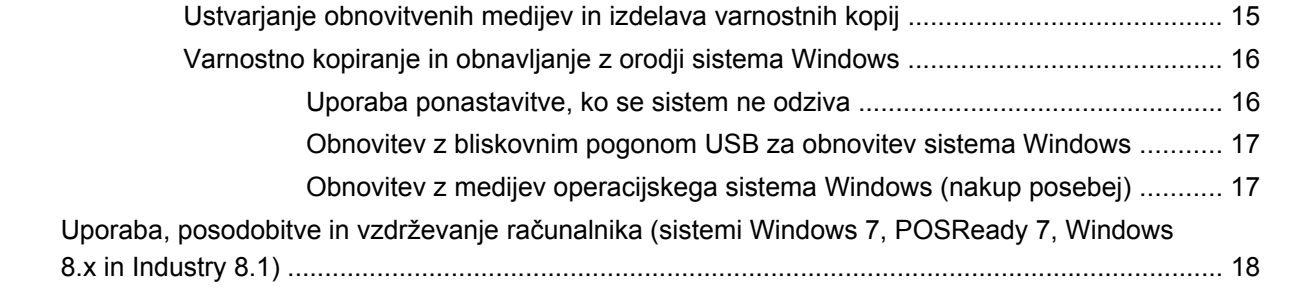

# <span id="page-6-0"></span>**Kratka navodila**

# **Nameščanje in prilagajanje programske opreme**

Če računalniku ni bil priložen operacijski sistem Microsoft, nekateri deli te dokumentacije ne veljajo. Dodatne informacije so na voljo v spletni pomoči po namestitvi operacijskega sistema.

**POZOR:** Računalniku ne dodajajte strojne opreme ali naprav drugih proizvajalcev, dokler uspešno ne namestite operacijskega sistema. V nasprotnem primeru lahko pride do težav, pravilna namestitev operacijskega sistema pa ne bo mogoča.

### **Nameščanje operacijskega sistema Windows**

Ko prvič vklopite računalnik, se bo operacijski sistem namestil samodejno. Ta postopek traja približno deset minut, odvisno od operacijskega sistema, ki se namešča. Sledite navodilom na zaslonu, da dokončate namestitev.

**POZOR:** Ko se začne samodejna namestitev, NE IZKLAPLJAJTE RAČUNALNIKA, DOKLER POSTOPEK POTEKA. Če med postopkom namestitve izklopite računalnik, utegnete poškodovati programsko opremo, ki jo računalnik potrebuje za delovanje, ali preprečiti njeno pravilno namestitev.

**COPOMBA:** Če je računalnik dobavljen z več kot enim jezikom operacijskega sistema na trdem disku, lahko proces nameščanja traja do 60 minut.

### **Nalaganje posodobitev za Microsoft Windows**

- **1.** Vzpostavite internetno povezavo, tako da kliknete **Start** > **Internet Explorer** ter sledite navodilom na zaslonu.
- **2.** V operacijskih sistemih Windows 7, POSReady 7, Windows XP in POSReady 9 kliknite **Start** > **Vsi programi** > **Windows Update**.

V operacijskih sistemih Windows 7 in POSReady 7 se prikaže zaslon **Windows Update**. Kliknite **Prikaži razpoložljive posodobitve** in preverite, ali so izbrane vse nujne posodobitve. Kliknite gumb **Namesti** in sledite navodilom na zaslonu.

V operacijskem sistemu Windows XP in POSReady 2009 boste preusmerjeni na **Microsoftovo spletno mesto Windows Update**. Če se prikaže eno ali več pojavnih oken s pozivi, da namestite program s spletnega mesta [http://www.microsoft.com,](http://www.microsoft.com) kliknite **Da** in tako namestite program. Sledite navodilom na Microsoftovem spletnem mestu in poiščite posodobitve ter namestite nujne posodobitve in vzdrževalne pakete.

V operacijskih sistemih Windows 8.x in Industry 8.1 kazalec postavite na zgornji desni ali spodnji desni kot začetnega zaslona, da se prikažejo čarobni gumbi. Izberite **Nastavitve** > **Spremeni nastavitve računalnika** > **Windows Update** in sledite navodilom na zaslonu.

Najbolje je, da namestite vse nujne posodobitve in vzdrževalne pakete.

- **3.** Ko je namestitev končana, vas bo operacijski sistem Windows pozval, da znova zaženete računalnik. Pred tem ne pozabite shraniti morebitnih odprtih datotek oziroma dokumentov. Nato izberite **Da**, da znova zaženete računalnik.
- **4.** Po tem Windows Update zaženite vsak mesec.

## <span id="page-7-0"></span>**Namestitev ali nadgradnja gonilnikov naprave (sistemi Windows)**

Če želite po končani namestitvi operacijskega sistema namestiti dodatne strojne naprave, morate za vsako napravo, ki jo želite uporabljati, namestiti tudi gonilnik.

Če vas sistem pozove, da preidete v imenik i386, zamenjajte specifikacije poti s C:\i386 ali z gumbom **Brskaj** poiščite mapo i386. To dejanje usmeri operacijski sistem na ustrezne gonilnike.

Najnovejšo podporno programsko opremo, vključno s tisto za operacijski sistem, najdete na spletnem naslovu [http://www.hp.com/support.](http://www.hp.com/support) Izberite državo in jezik, izberite **Gonilniki in prenosi**, vnesite številko modela računalnika in kliknite **Pojdi**.

### **Prilagajanje zaslona monitorja (sistemi Windows)**

Če želite, lahko izberete ali spremenite model monitorja, hitrosti osveževanja, ločljivost zaslona, barvne nastavitve, velikosti pisave in nastavitve upravljanja porabe.

Če želite spremeniti nastavitve zaslona v sistemu Windows XP, z desno tipko miške kliknite namizje Windows in izberite **Lastnosti**.

Če želite spremeniti nastavitve zaslona v sistemu Windows 7 ali POSReady 7, z desno tipko miške kliknite namizje Windows in izberite **Prilagodi**.

V sistemih Windows 8.x in Industry 8.1 lahko prilagodite nastavitve zaslona na začetnem zaslonu in na namizju. Začetni zaslon prilagodite tako, da na njem premaknete kazalec v skrajni desni zgornji ali spodnji kot, da se prikažejo čarobni gumbi. Izberite **Nastavitve** > **Spremeni nastavitve računalnika** > **Prilagodi** in spremenite nastavitve zaslona. Če želite prilagoditi namizje, nanj kliknite z desno tipko miške in izberite **Prilagodi**, da spremenite nastavitve zaslona.

Za več informacij glejte spletno dokumentacijo grafičnega krmilnika ali dokumentacijo, ki je priložena monitorju.

### **Dostop do datotek s sliko diska (ISO)**

V računalniku so morda naložene datoteke s posnetkom diska (datoteke ISO), ki vsebujejo namestitveno programsko opremo za dodatne programe. Te datoteke s sliko CD-ja najdete v mapi C: \SWSetup\ISOs. Vsako datoteko .iso lahko zapišete na CD in tako ustvarite namestitveni CD. Priporočamo, da ustvarite te diske in namestite programsko opremo ter kar najbolje izkoristite svoj računalnik. Če so datoteke naložene, so imena programske opreme in slikovnih datotek:

● Vision Diagnostics – programska oprema za izvajanje diagnostičnih dejavnosti v računalniku

# **Zaščita programske opreme**

Da zaščitite programsko opremo pred izgubo ali poškodbami, vedno naredite varnostno kopijo celotne sistemske programske opreme, uporabniških programov in drugih datotek, shranjenih na trdem disku. Navodila o izdelavi varnostnih kopij poiščite v dokumentaciji operacijskega sistema oziroma programa za izdelavo varnostnih kopij.

Če ne morete ustvariti CD-jev ali DVD-jev za obnovitev sistema, lahko obnovitveni pogon USB naročite pri centru za podporo HP. Telefonsko številko službe za podporo uporabnikom za svojo regijo najdete na naslovu <http://www.hp.com/support/contactHP>.

# <span id="page-8-0"></span>**Upraba diagnostičnih rešitev HP**

HP-jeva diagnostična strategija se je s časom spremenila. Za blagajniške sisteme v okolju Windows smo do oktobra 2012 uporabljali orodje Vision Diagnostics. Od novembra 2012 dalje HP uporablja orodja HP PC Hardware Diagnostics, ki služi za diagnostiko zunaj okolja Windows.

### **Vision Diagnostics (samo nekateri modeli)**

**CPOMBA:** Program Vision Diagnostics je priložen na CD-ju samo pri nekaterih modelih.

V programu Vision Diagnostics si lahko ogledate podatke o konfiguraciji strojne opreme računalnika in izvajate diagnostične teste strojne opreme v podsistemih računalnika. Program pomaga pri enostavnejšem postopku učinkovite identifikacije, diagnoze in izolacije težav s strojno opremo.

Ko zaženete Vision Diagnostics, se prikaže kartica Survey (Pregled). Na njej je navedena trenutna konfiguracija računalnika. Z nje lahko dostopate do več kategorij informacij o računalniku. Na drugih karticah so dodatne informacije, vključno z možnostmi za diagnostične preizkuse in rezultate preizkusov. Informacije na vsakem zaslonu orodja lahko shranite kot datoteko html na disketo ali bliskovni pogon USB.

S programom Vision Diagnostics lahko ugotovite, ali sistem prepozna vse nameščene naprave in ali te delujejo pravilno. Po namestitvi ali povezavi nove naprave je mogoče (in priporočljivo) zagnati teste.

Preden pokličete center za podporo strankam, zaženite preizkuse, shranite rezultate preizkusov in jih natisnite, tako da jih boste med klicem imeli pri roki.

**OPOMBA:** Vision Diagnostics morda ne bo prepoznal naprav drugih proizvajalcev.

### **Dostop do Vision Diagnostics (samo nekateri modeli)**

Če želite dostopati do diagnostične programske opreme Vision Diagnostics, morate program kopirati na pogon USB in računalnik zagnati s pogona USB.

**CPOMBA:** Program Vision Diagnostics je priložen le nekaterim modelom računalnikov.

Če ste programsko opremo Vision Diagnostics že prenesli na pogon USB, začnite z naslednjim postopkom v 2. koraku.

- **1.** Izberite **Start** > **Vsi programi** > **HP-jeva pomoč in podpora** > **HP Vision Diagnostics USB Creation** in sledite navodilom v čarovniku za namestitev programa Vision Diagnostics na pogon USB.
- **2.** Ko je računalnik vklopljen, vstavite pogon USB v vrata USB v računalniku.
- **3.** Zaustavite operacijski sistem in izklopite računalnik.
- **4.** Vklopite računalnik. Sistem bo zagnal Vision Diagnostics.

**OPOMBA:** Če se sistem ne zažene s pogona USB, boste morda morali spremeniti vrstni red za zagon v pripomočku Computer Setup. Več informacij poiščite v dokumentu *Maintenance and Service Guide* (Priročnik za vzdrževanje in servisiranje – samo v angleščini).

**5.** V zagonskem meniju izberite program **Vision Diagnostics** za preizkus različnih komponent strojne opreme računalnika ali program **HP Memory Test** za preizkus pomnilnika.

**OPOMBA:** HP Memory Test je obširno diagnostično orodje za pomnilnik, ki ga je mogoče zagnati kot samostojno aplikacijo zunaj programa Vision Diagnostics.

- <span id="page-9-0"></span>**6.** Če ste zagnali **Vision Diagnostics** (Diagnostika Vision), izberite želeni jezik in kliknite **Continue** (Nadaljuj).
- **7.** Na strani s pogodbo za končnega uporabnika izberite **Agree** (Sprejmem), če soglašate s pogoji. Zažene se orodje Vision Diagnostics in prikaže se kartica Survey (Pregled).

### **HP PC Hardware Diagnostics (samo nekateri modeli)**

Ta rešitev za strojno diagnostiko na osnovi UEFI je priložena nekaterim izdelkom HP. To orodje lahko uporabite tudi, če se računalnik ne zažene v operacijski sistem.

### **Zakaj uporabiti orodje HP PC Hardware Diagnostics**

Orodja HP PC Hardware Diagnostic poenostavijo postopek diagnosticiranja težav s strojno opremo ter pospešijo postopek podpore za najdene težave. Orodja vam prihranijo čas, saj natančno ugotovijo, katero komponento je treba zamenjati.

- **Izolirajte dejansko napako strojne opreme**: Diagnostika se izvaja izven operacijskega sistema, tako da učinkovito izolira napako strojne opreme zaradi težav, ki jih morda povzroča operacijski sistem ali druge programske komponente.
- **ID napake**: Ko je zaznana napaka, ki zahteva menjavo strojne opreme, se ustvari 24-mestni ID napake. Ta ID lahko navedete agentu za podporo, ki bo določil čas za izvajanje podpore ali poskrbel za nadomestne dele.

### **Dostop do orodja HP PC Hardware Diagnostics in izvajanje**

Diagnostiko lahko zaženete s treh različnih mest, po lastni izbiri in glede na zdravje računalnika.

- **1.** Vklopite računalnik in pritiskajte Esc, dokler se ne pokaže zagonski meni za BIOS.
- **2.** Pritisnite F2 ali izberite **Diagnostika (F2)**.

Ko pritisnete F2, sistem ve, da mora iskati diagnostiko na teh mestih:

- **a.** Na priključenem USB-pogonu (če želite prenesti diagnostična orodja na USB-pogon ali optični disk, glejte navodila tukaj: Prenos orodja HP PC Hardware Diagnostics v napravo USB na strani 4).
- **b.** Na trdem disku
- **c.** Temeljni nabor diagnostike v BIOS-u (za pomnilnik in trdi disk), ki je dostopen samo, če različici na USB-pogonu in na trdem disku nista zaznani

#### **Prenos orodja HP PC Hardware Diagnostics v napravo USB**

- **1.** Obiščite: [http://www.hp.com.](http://www.hp.com)
- **2.** Kliknite povezavo **Gonilniki in prenosi**.
- **3.** V besedilno polje vnesite ime izdelka in kliknite gumb **Pojdi**.
- **4.** Izberite model svojega računalnika.
- **5.** Izberite svoj operacijski sistem.
- **6.** V razdelku Diagnostic (Diagnostika) kliknite povezavo **HP UEFI Support Environment** (Podporno okolje HP UEFI). Ta povezava vodi do dodatnih informacij.

– ali –

Kliknite gumb **Download** (Prenos) in izberite **Run** (Zagon). Prenos vsebuje navodila (v angleščini) za namestitev orodij na USB-napravo.

<span id="page-10-0"></span>**OPOMBA:** Diagnostične rešitve HP smo razvili za testiranje komponent, ki jih običajno vsebujejo izdelki HP. Morda ne bodo mogle diagnosticirati dodatne opreme tretjih strank, ki jih lahko dodate v sistem.

# **Izklop računalnika**

Če želite pravilno izklopiti računalnik, morate najprej zaustaviti operacijski sistem. V operacijskih sistemih Windows 7, POSReady 7 in Windows XP Professional kliknite **Start** > **Zaustavitev sistema**. V operacijskih sistemih Windows 8.x in Industry 8.1 kazalnik postavite v zgornji desni ali spodnji levi kot začetnega zaslona, da se pokažejo čarobni gumbi, nato izberite **Nastavitve** > ikona **Napajanje** > **Zaustavitev**.

Odvisno od operacijskega sistema, ki ga uporabljate, lahko s pritiskom gumba za napajanje preklopite računalnik v stanje pripravljenosti, v katerem porabi zelo malo energije, namesto da bi se samodejno izklopil. Tako prihranite energijo, ne da bi morali zapreti uporabniške programe. Pozneje lahko takoj začnete uporabljati računalnik, ne da bi vam bilo treba znova zagnati operacijski sistem in ne da bi izgubili podatke.

**POZOR:** Če računalnik ročno prisilite v izklop, boste izgubili neshranjene podatke.

Če želite računalnik ročno prisiliti v izklop stanje in preskočiti stanje pripravljenosti, pritisnite gumb za napajanje in ga pridržite štiri sekunde.

Pri nekaterih modelih lahko z zagonom programa Computer Setup spremenite način delovanja gumba za napajanje. Za več informacij o uporabi programa Computer Setup preberite *Maintenance and Service Guide* (Priročnik za vzdrževanje in servisiranje – samo v angleščini).

# **Dodatne informacije**

Naslednje publikacije so na voljo na trdem disku računalnika. Za dostop do publikacij izberite **Start** > **Vsi programi** > **Uporabniški priročniki HP**.

**OPOMBA:** Vse navedene publikacije niso vključene pri vseh modelih.

- *Kratka navodila* Pomagajo vam priključiti računalnik in zunanje naprave ter nastaviti tovarniško priloženo programsko opremo. Vsebujejo tudi osnovne informacije za odpravljanje težav, ki se lahko pojavijo pri postopku prve namestitve.
- *Referenčni priročnik za strojno opremo* ponuja pregled strojne opreme izdelka in navodila za nadgradnjo te serije računalnikov. Prav tako vsebuje informacije o baterijah RTC, spominu in napajalniku.
- *Maintenance and Service Guide* (Priročnik za vzdrževanje in servisiranje samo v angleščini) ponuja informacije o odstranjevanju in zamenjavi delov, odpravljanju težav, upravljanju namizja, pripomočkih za nastavitev, varnosti, rednem vzdrževanju, funkcijah pola priključka, sporočilih o napakah POST, diagnostičnih indikatorskih lučkah in kodah napak.
- *Varnostne in upravne informacije* nudi varnostne in upravne informacije, ki zagotavljajo skladnost z ameriškimi, kanadskimi in drugimi mednarodnimi predpisi.

# <span id="page-11-0"></span>**Preden kličete tehnično podporo**

**OPOZORILO!** Ko je računalnik priključen na vir napajanja, je sistemska plošča vedno pod napetostjo. Da zmanjšate možnost poškodb zaradi električnega udara ali vročih površin, iztaknite napajalni kabel iz vtičnice in se ne dotikajte notranjih delov, dokler se ne ohladijo.

Če naletite na težave z računalnikom, upoštevajte spodnja navodila in skušajte poiskati vzrok, preden pokličete tehnično podporo.

- Zaženite diagnostično orodje HP
- Zaženite samodejni preizkus sistema za zaščito pogonov (Drive Protection System DPS) v programu Computer Setup. Za več informacij preberite *Maintenance and Service Guide* (Priročnik za vzdrževanje in servisiranje – samo v angleščini).

**CPOMBA:** Programska oprema za samodejni preizkus sistema za zaščito pogonov (Drive Protection System (DPS) Self-Test) je na voljo samo pri nekaterih modelih.

- Preverite, ali LED-indikator na sprednji strani računalnika utripa, ali poslušajte niz piskov, ki prihajajo iz računalnika. Utripajoča svetloba in/ali piski so kode napake, ki vam bodo pomagale pri ugotavljanju težave. Podrobnosti poiščite v dokumentu *Maintenance and Service Guide* (Priročnik za vzdrževanje in servisiranje – samo v angleščini).
- Če je zaslon prazen, priključite monitor na druga vrata na računalniku, če so na voljo, ali pa ga nadomestite z zaslonom, za katerega veste, da deluje.
- Če ste povezani v omrežje, poskusite vanj priključiti še drug računalnik z drugim omrežnim kablom. Morda je poškodovan le omrežni priključek ali kabel.
- Če ste nedavno dodali novo strojno opremo, jo odstranite in preverite, ali računalnik potem deluje pravilno.
- Če ste nedavno namestili novo programsko opremo, jo odstranite in preverite, ali računalnik potem deluje pravilno.
- Računalnik zaženite v varnem načinu, da preverite, ali se bo zagnal, če gonilniki niso naloženi. Pri zagonu operacijskega sistema izberite zadnjo znano konfiguracijo (možnost «Last Known Configuration»).
- Obiščite spletno stran z obsežno tehnično podporo na naslovu [http://www.hp.com/support.](http://www.hp.com/support)
- Več splošnih nasvetov boste našli v razdelku [Uporabni nasveti na strani 7](#page-12-0) v tem priročniku.
- Za podrobnejše informacije preberite obsežni *Maintenance and Service Guide* (Priročnik za vzdrževanje in servisiranje – samo v angleščini).

Za pomoč pri odpravljanju težav prek spleta vam čarovnik za podporo HP nudi diagnostična orodja za samostojno odpravljanje težav. Če se vseeno želite obrniti na HP-jevo podporo, uporabite spletno klepetalnico čarovnika za podporo HP. Dostop do čarovnika za podporo HP: [http://www.hp.com/go/](http://www.hp.com/go/ispe) [ispe](http://www.hp.com/go/ispe).

Center za podporo strankam HP najdete na naslovu [http://www.hp.com/go/bizsupport.](http://www.hp.com/go/bizsupport) Tam so vam na voljo najnovejše informacije v zvezi s podporo, programska oprema in gonilniki, sprotna obvestila ter svetovna skupnost drugih uporabnikov in HP-jevih strokovnjakov.

Če morate kljub vsemu poklicati tehnično podporo, pripravite naslednje podatke, da bo vaš klic potekal čim učinkoviteje:

- Ko kličete, bodite pred računalnikom.
- Pred klicem si zapišite serijsko številko računalnika, identifikacijsko številko izdelka in serijsko številko monitorja.
- <span id="page-12-0"></span>● Vzemite si čas, kajti morda boste skupaj s tehnikom za podporo morali izvesti več posegov za odpravljanje težav.
- Odstranite vso strojno opremo, ki ste jo nedavno namestili.
- Odstranite vso programsko opremo, ki ste jo nedavno namestili.

**CPOMBA:** Če potrebujete prodajne informacije ali informacije o paketih za nadgradnjo garancije (HP Care Pack), se obrnite na najbližjega pooblaščenega serviserja ali prodajalca.

# **Uporabni nasveti**

Če pri uporabi računalnika, monitorja ali programske opreme naletite na težave, si pred ukrepanjem oglejte naslednji seznam splošnih priporočil:

- Preverite, ali sta računalnik in monitor priključena v delujočo električno vtičnico.
- Preverite, ali je računalnik vklopljen in ali svetlobni indikator vklopa sveti.
- Preverite, ali je monitor vklopljen in ali svetlobni indikator monitorja sveti.
- Če je slika na zaslonu temna, skušajte nastaviti svetlost in kontrast.
- Pritisnite in pridržite katero koli tipko. Če računalnik zapiska, tipkovnica najverjetneje deluje pravilno.
- Preverite, ali so vsi kabli pravilno in trdno priključeni.
- Prebudite računalnik, tako da pritisnete katero koli tipko na tipkovnici ali gumb za napajanje. Če računalnik ostane v stanju pripravljenosti, ga izklopite, tako da pritisnete gumb za napajanje in ga pridržite najmanj štiri sekunde. Nato ponovno pritisnite gumb za vklop, da znova zaženete računalnik. Če se računalnik tudi tako ne izklopi, iztaknite napajalni kabel, počakajte nekaj sekund in ga znova priključite. Če je v programu Computer Setup tako nastavljeno, se bo računalnik samodejno znova zagnal, ko se napajanje prekine. Če se ne zažene znova, ga ročno vklopite s pritiskom gumba za napajanje.
- Po namestitvi razširitvene kartice ali druge dodatne naprave, ki ne podpira funkcije Plug and Play, znova konfigurirajte računalnik.
- Poskrbite, da bodo nameščeni vsi potrebni gonilniki naprav. Če na primer uporabljate tiskalnik, potrebujete gonilnik za tisti model tiskalnika.
- Pred vklopom iz računalnika odstranite vse zagonske medije (CD/DVD ali naprava USB).
- Če ste namestili drug operacijski sistem namesto tistega, ki je bil tovarniško nameščen, preverite, ali podpira vaš računalnik.
- Če je v sistem nameščenih več video virov (vdelani, PCI ali PCI-Express; vdelan video je na voljo samo pri določenih modelih) in samo en monitor, morate monitor priključiti na konektor tistega vira, ki je določen kot primarni vir. Med zagonom so drugi monitorski priključki onemogočeni in monitor ne bo deloval, če ga priključite na druga vrata. Kateri vir bo privzeti vir, lahko izberete v pripomočku Nastavitev računalnika.

**POZOR:** Ko je računalnik priključen na vir napajanja, je na sistemski plošči vedno napetost. Da se izognete okvaram sistemske plošče ali delov računalnika, pred odpiranjem računalnika vedno iztaknite napajalni kabel iz vira napajanja.

# <span id="page-13-0"></span>**Osnovno odpravljanje težav**

Informacije o odpravljanju težav lahko najdete v obsežnem priročniku *Maintenance and Service Guide* (Priročnik za vzdrževanje in servisiranje – samo v angleščini), ki je na voljo v referenčni knjižnici na naslovu <http://www.hp.com/support>. Izberite državo in jezik, izberite **Odpravljanje težav**, nato pa vnesite številko modela računalnika in kliknite gumb **Pojdi**.

### **Prepoznavanje diagnostičnih lučk LED na sprednji plošči in zvočnih signalov**

Če vidite utripajoče lučke LED na sprednji strani računalnika ali zaslišite piske, preberite *Maintenance and Service Guide* (Priročnik za vzdrževanje in servisiranje – samo v angleščini), kjer boste našli razlago in navodila za nadaljnje postopke.

# **Varnostno kopiranje in obnavljanje v sistemu Windows 7 in POSReady 7**

V vašem računalniku so orodja, ki jih zagotavljata HP in Windows ter vam pomagajo varovati podatke in jih po potrebi obnoviti. Ta orodja vam bodo s preprostimi koraki pomagala povrniti pravilno delovno stanje računalnika ali celo tovarniško stanje.

To poglavje ponuja informacije o naslednjih postopkih:

- Ustvarjanje obnovitvenih medijev in izdelava varnostnih kopij
- Obnavljanje sistema

**CPOMBA:** To poglavje opisuje pregled možnosti varnostnega kopiranja in obnavljanja. Za več podrobnosti o priloženih orodjih za varnostno kopiranje in obnovitev sistema Windows glejte Pomoč in podporo. Za dostop do Pomoči in podpore izberite **Start > Pomoč in podpora**.

Obnovitev po napaki sistema je popolna le toliko kot zadnje varnostno kopiranje.

- **1.** Po uspešni nastavitvi računalnika ustvarite obnovitveni medij. Ta medij lahko uporabite za ponovno namestitev originalnega operacijskega sistema, če pride do poškodb trdega diska ali če ga zamenjate. Glejte [Ustvarjanje obnovitvenih medijev na strani 9](#page-14-0).
- **2.** Kadar dodajate strojno in programsko opremo, ustvarite obnovitveno točko sistema. Obnovitvena točka sistema je posnetek določene vsebine trdega diska v določenem trenutku, ki ga shrani program za obnovitev sistema Windows. Obnovitvena točka sistema vsebuje podatke, kot so nastavitve registra, ki jih uporablja sistem Windows. Sistem Windows samodejno ustvari obnovitveno točko sistema pri posodobitvi sistema Windows in drugem vzdrževanju sistema (kot so posodobitve programske opreme, varnostni pregledi ali diagnostika sistema). Obnovitveno točko sistema lahko kadar koli ustvarite tudi ročno. Za več informacij in ogled korakov za ustvarjanje določenih sistemskih obnovitvenih točk glejte Pomoč in podporo. Za dostop do Pomoči in podpore izberite **Start > Pomoč in podpora**.
- **3.** Kadar dodajate fotografije, videoposnetke, glasbene vsebine in druge osebne datoteke, izdelajte varnostno kopijo osebnih podatkov. Če datoteke nenamerno izbrišete s trdega diska in jih ni več mogoče obnoviti iz koša, ali če se datoteke poškodujejo, jih lahko obnovite iz varnostnih kopij. V primeru napake v sistemu lahko za obnovitev vsebine računalnika uporabite varnostne kopije. Glejte [Varnostno kopiranje podatkov na strani 11](#page-16-0).

**OPOMBA:** HP priporoča, da natisnete postopke obnovitve in jih shranite za kasnejšo uporabo v primeru nestabilnosti sistema.

## <span id="page-14-0"></span>**Ustvarjanje obnovitvenih medijev**

Po uspešni nastavitvi računalnika ustvarite obnovitveni medij. Medij lahko uporabite za ponovno namestitev originalnega operacijskega sistema, če pride do poškodb trdega diska ali če ga zamenjate.

Uporabljata se dve vrsti obnovitvenih medijev. Katerim korakom morate slediti za vaš računalnik, ugotovite tako:

- **1.** Kliknite gumb **Start**.
- **2.** Kliknite **Vsi programi**.
	- Če je možnost **Varnost in zaščita** na seznamu, sledite korakom v poglavju Ustvarjanje obnovitvenih medijev z orodjem HP Recovery Manager (samo nekateri modeli) na strani 9.
	- Če je na seznamu možnost **Produktivnost in orodje**, nadaljujte s koraki v poglavju [Ustvarjanje obnovitvenih diskov z orodjem HP Recovery Disc Creator \(samo nekateri](#page-15-0) [modeli\) na strani 10.](#page-15-0)

### **Ustvarjanje obnovitvenih medijev z orodjem HP Recovery Manager (samo nekateri modeli)**

● Če želite ustvariti obnovitvene diske, mora biti vaš računalnik opremljen z zapisovalnikom DVDjev. Uporabite diske DVD+R ali DVD-R (nakup posebej). Katere diske potrebujete, je odvisno od vrste vašega optičnega pogona.

**OPOMBA:** Diski DVD+R DL, DVD-R DL ali DVD±RW niso podprti.

- Namesto tega lahko s pomočjo visokokakovostnega pogona USB ustvarite obnovitveni bliskovni pogon USB.
- Za izdelavo obnovitvenih diskov obvezno uporabite visokokakovostne diske. Običajno je, da sistem zavrne okvarjene diske. Prikazal se bo poziv, da vstavite nov prazen disk in poskusite znova.
- Število diskov v kompletu obnovitvenih diskov je odvisno od modela vašega računalnika (običajno 3–6 DVD-jev). Program za izdelavo obnovitvenih medijev vam sporoči natančno število praznih diskov, ki jih potrebujete za izdelavo kompleta. Če uporabljate bliskovni pogon USB, vam program sporoči natančno velikost pogona, ki jo potrebujete, da nanj shranite vse podatke (najmanj 8 GB).

**CPOMBA:** Postopek ustvarjanja obnovitvenih medijev je dolgotrajen. Postopek lahko kadar koli prekinete. Ko boste naslednjič začeli postopek, se bo nadaljeval tam, kjer ste ga prekinili.

**POPOMBA:** Ne uporabljajte medijskih kartic za izdelavo obnovitvenega medija. Sistem se z medijske kartice morda ne bo mogel zagnati in ne boste mogli zagnati obnovitve sistema.

Če želite izdelati obnovitvene diske:

- **1.** Zaprite vse odprte programe.
- **2.** Kliknite gumb **Start**, kliknite **Vsi programi** > **Varnost in zaščita**, kliknite **Recovery Manager** in nato kliknite **Izdelava obnovitvenega medija HP**. Če se pojavi poziv, kliknite **Da**, da omogočite nadaljnje izvajanje programa.
- <span id="page-15-0"></span>**3.** Kliknite **Create recovery media using blank DVD(s)** (Izdelava obnovitvenega medija s praznimi diski DVD) in nato kliknite**Naprej**.
- **4.** Sledite navodilom na zaslonu. Vsak disk, ki ga izdelate, označite (npr. Obnovitev 1, Obnovitev 2), nato shranite diske na varnem mestu.

Ustvarjanje obnovitvenega bliskovnega pogona USB:

**OPOMBA:** Uporabiti morate bliskovni pogon USB z zmogljivostjo vsaj 8 GB.

**POPOMBA:** Program za izdelavo obnovitvenih medijev formatira bliskovni pogon USB in izbriše vse datoteke na njem.

- **1.** Zaprite vse odprte programe.
- **2.** Vstavite bliskovni pogon USB v vrata USB v računalniku.
- **3.** Kliknite gumb **Start**, kliknite **Vsi programi** > **Varnost in zaščita**, kliknite **Recovery Manager** in nato kliknite **Izdelava obnovitvenega medija**.
- **4.** Kliknite **Create recovery media with a USB flash drive** (Izdelava obnovitvenega medija z bliskovnim pogonom USB) in nato kliknite **Naprej**.
- **5.** Izberite bliskovni pogon USB s seznama medijev. Program vam sporoči, koliko pomnilniškega prostora potrebujete za izdelavo obnovitvenega pogona. Če bliskovni pomnilnik USB nima dovolj zmogljivosti za shranjevanje, bo prikazan osenčen in ga morate zamenjati z večjim bliskovnim pomnilnikom USB. Kliknite **Naprej**.
- **6.** Sledite navodilom na zaslonu. Ko je postopek končan, pazite, da boste bliskovni pogon USB označili in ga shranili na varno mesto.

#### **Ustvarjanje obnovitvenih diskov z orodjem HP Recovery Disc Creator (samo nekateri modeli)**

HP Recovery Disc Creator je program programske opreme, ki ponuja alternativni način ustvarjanja obnovitvenih diskov pri nekaterih modelih. Po uspešni nastavitvi računalnika lahko ustvarite obnovitvene diske z orodjem HP Recovery Disc Creator. Obnovitveni diski vam omogočajo ponovno namestitev prvotnega operacijskega sistema in programov, če se trdi disk poškoduje. HP Recovery Disc Creator ustvari dve vrsti obnovitvenih diskov:

- DVD z operacijskim sistemom namesti operacijski sistem brez dodatnih gonilnikov in programov.
- DVD *Driver Recovery* namesti samo izbrane gonilnike in programe, tako kot orodje HP Software Setup namesti gonilnike in programe.

Če želite ustvariti obnovitvene diske, mora biti vaš računalnik opremljen z zapisovalnikom DVD-jev. Uporabite katero koli od naslednjih vrst diskov (nakup posebej): DVD+R, DVD+R DL, DVD-R, DVD-R DL ali DVD±RW. Katere diske potrebujete, je odvisno od vrste vašega optičnega pogona.

#### **Izdelava obnovitvenih diskov**

**OPOMBA:** DVD z operacijskim sistemom lahko ustvarite samo enkrat. Možnost ustvarjanja tega medija ne bo več na voljo, ko ustvarite DVD z operacijskim sistemom Windows.

Izdelava DVD-ja s sistemom Windows:

- **1.** Izberite **Start > Vsi programi > Produktivnost in orodja > HP Recovery Disc Creator**.
- **2.** Izberite **Disk Windows**.
- <span id="page-16-0"></span>**3.** V spustnem meniju izberite pogon za zapisovanje obnovitvenih medijev.
- **4.** Kliknite gumb **Ustvari**, da sprožite postopek zapisovanja. Ustvarjeni disk označite in ga shranite na varno mesto.

Ko je DVD z operacijskim sistemom ustvarjen, ustvarite DVD za *obnovitev gonilnikov*:

- **1.** Izberite **Start > Vsi programi > Produktivnost in orodja > HP Recovery Disc Creator**.
- **2.** Izberite **Disk z gonilniki**.
- **3.** V spustnem meniju izberite pogon za zapisovanje obnovitvenih medijev.
- **4.** Kliknite gumb **Ustvari**, da sprožite postopek zapisovanja. Ustvarjeni disk označite in ga shranite na varno mesto.

### **Varnostno kopiranje podatkov**

Prvo varnostno kopijo ustvarite takoj po začetni nastavitvi sistema. Ko dodajate novo programsko opremo in podatkovne datoteke, nadaljujte z rednim varnostnim kopiranjem sistema, da bo varnostna kopija kar najnovejša. Začetna in nadaljnje varnostne kopije vam omogočajo, da obnovite podatke in nastavitve v primeru napake.

Informacije lahko varnostno kopirate na dodatni zunanji trdi disk, omrežni pogon ali diske.

Pri varnostnem kopiranju upoštevajte naslednje:

- Osebne datoteke shranjujte v knjižnico Dokumenti in jo redno varnostno kopirajte.
- Varnostno kopirajte predloge, ki so shranjene v njihovih imenikih.
- Shranite nastavitve po meri, ki so prikazane v oknu, orodni vrstici ali menijski vrstici tako, da naredite posnetek zaslona nastavitev. Posnetek zaslona vam lahko prihrani čas, če morate nastavitve ponastaviti.
- Pri varnostnem kopiranju diske oštevilčite, ko jih odstranite iz pogona.

**POPOMBA:** Za podrobna navodila o različnih možnostih varnostnega kopiranja in obnavljanja poiščite te teme v Pomoči in podpori. Za dostop do Pomoči in podpore izberite **Start > Pomoč in podpora**.

**OPOMBA:** Nadzor uporabniških računov vas bo morda pozval, da potrdite dovoljenja ali vnesete geslo za izvajanje nekaterih opravil. Za nadaljevanje opravila izberite ustrezno možnost. Za informacije o nadzoru uporabniških računov glejte Pomoč in podpora: Izberite **Start > Pomoč in podpora**.

Ustvarjanje varnostne kopije z varnostnim kopiranjem in obnavljanjem sistema Windows:

**CPOMBA:** Postopek varnostnega kopiranja lahko traja več kot eno uro, odvisno od velikosti datotek in hitrosti računalnika.

- **1.** Izberite **Start > Vsi programi > Vzdrževanje > Varnostno kopiranje in obnavljanje**.
- **2.** Za nastavitev varnostne kopije sledite navodilom na zaslonu.

### **Obnovitev sistema**

Če imate težavo, ki bi utegnila biti posledica programske opreme, katero ste namestili na svoj računalnik, ali če želite obnoviti prejšnje stanje sistema, ne da bi pri tem izgubili osebne podatke, uporabite »Obnovitev sistema« za vrnitev računalnika na prejšnjo obnovitveno točko.

**OPOMBA:** Vedno opravite postopek za obnovitev sistema, preden uporabite funkcijo »Obnovitev sistema«.

<span id="page-17-0"></span>Če želite zagnati »Obnovitev sistema«:

- **1.** Zaprite vse odprte programe.
- **2.** Kliknite gumb **Start**, z desno tipko miške kliknite **Računalnik** in nato kliknite **Lastnosti**.
- **3.** Kliknite **Zaščita sistema**, **Obnovitev sistema**, **Naprej** in nato sledite navodilom na zaslonu.

### **Obnovitev sistema**

**OPOZORILO!** S tem postopkom se izbrišejo vse informacije uporabnika. Izgubo informacij preprečite tako, da naredite varnostne kopije vseh informacij uporabnika, da jih boste po obnovitvi povrnili.

Obnovitev sistema popolnoma izbriše in ponovno formatira pogon trdega diska, pri čemer se izbrišejo vse podatkovne datoteke, ki ste jih ustvarili, in nato ponovno namesti operacijski sistem, programe in gonilnike. Vso programsko opremo, ki ni bila tovarniško nameščena na računalnik, morate sami ponovno namestiti. Sem sodi tudi programska oprema, ki ste jo prejeli na nosilcih, priloženih paketu dodatkov za računalnik, in vsa programska oprema, ki ste jo namestili po nakupu. Osebne datoteke morate obnoviti iz varnostnih kopij, ki ste jih ustvarili.

Če niste mogli ustvariti obnovitvenih diskov DVD ali pogonov USB, lahko komplet obnovitvenih diskov naročite pri podpori. Pojdite na [http://www.hp.com/support,](http://www.hp.com/support) izberite svojo državo ali regijo in sledite navodilom na zaslonu.

**OPOMBA:** Vedno opravite postopek za obnovitev sistema, preden uporabite program za obnovitev sistema. Glejte [Obnovitev sistema na strani 11](#page-16-0).

Za izvajanje obnovitve sistema morate izbrati eno od naslednjih metod:

- Posnetek za obnovitev Zaženite »Obnovitev sistema« iz posnetka za obnovitev, shranjenega na trdem disku. Posnetek za obnovitev je datoteka, ki vsebuje kopije izvorne tovarniške programske opreme. Če želite opraviti »Obnovitev sistema« iz posnetka za obnovitev, glejte Obnovitev sistema, ko se Windows odziva na strani 12 ali [Obnovitev sistema, ko se Windows](#page-18-0) [ne odziva na strani 13.](#page-18-0)
- Obnovitveni medij Zaženite »Obnovitev sistema« z obnovitvenega medija, ki ste ga ustvarili iz datotek, shranjenih na trdem disku, ali kupljenega posebej. Glejte [Obnovitev sistema z](#page-18-0) [obnovitvenimi mediji \(samo nekateri modeli\) na strani 13.](#page-18-0)

### **Obnovitev sistema, ko se Windows odziva**

**POZOR:** Obnovitev sistema izbriše vse podatke in programe, ki ste jih ustvarili ali namestili. Preden začnete, varnostno kopirajte vse pomembne podatke na CD ali DVD ali na bliskovni pomnilnik USB.

**OPOMBA:** V nekaterih primerih morate za ta postopek uporabiti obnovitvene medije. Če medijev še niste ustvarili, sledite navodilom v poglavju [Ustvarjanje obnovitvenih medijev na strani 9.](#page-14-0)

Če računalnik deluje in se operacijski sistem odziva, sledite tem korakom za obnovitev sistema:

- **1.** Izklopite računalnik.
- **2.** Odklopite vse zunanje naprave z računalnika, razen monitorja, tipkovnice in miške.
- **3.** Izklopite računalnik.
- **4.** Ko se sistem Windows naloži, kliknite gumb **Start** in nato kliknite **Vsi programi**.
	- Če je možnost **Varnost in zaščita** na seznamu, nadaljujte s korakom [5.](#page-18-0)
	- Če je na seznamu možnost **Produktivnost in orodje**, nadaljujte s koraki v poglavju [Obnovitev sistema, ko se Windows ne odziva na strani 13.](#page-18-0)
- <span id="page-18-0"></span>**5.** Kliknite **Varnost in zaščita**, kliknite**Recovery Manager** in kliknite **Recovery Manager** (Upravitelj obnovitve). Če se pojavi poziv, kliknite **Da**, da omogočite nadaljnje izvajanje programa.
- **6.** V razdelku **Pomoč potrebujem takoj** kliknite **Obnovitev sistema**.
- **7.** Izberite **Da** in nato kliknite **Naprej**. Računalnik se ponovno zažene.
- **8.** Ko se računalnik ponovno zažene, se znova prikaže pozdravno okno programa Upravitelj obnovitve. V razdelku **Pomoč potrebujem takoj** kliknite **Obnovitev sistema**. Če se pojavi poziv, da izdelate varnostno kopijo svojih datotek, in tega še niste storili, izberite **Najprej izdelajte varnostno kopijo datotek (priporočeno)** in nato kliknite **Naprej**. V nasprotnem primeru izberite **Obnovitev brez varnostnega kopiranja datotek** in nato kliknite **Naprej**.
- **9.** Obnovitev sistema se zažene. Ko se obnovitev sistema zaključi, kliknite **Dokončaj**, da ponovno zaženete računalnik.
- **10.** Ko se sistem Windows naloži, zaustavite računalnik, ponovno povežite vse periferne naprave, nato znova vklopite računalnik.

### **Obnovitev sistema, ko se Windows ne odziva**

**POZOR:** Obnovitev sistema izbriše vse podatke in programe, ki ste jih ustvarili ali namestili.

Če se sistem Windows ne odziva, vendar računalnik deluje, sledite naslednjim korakom za Obnovitev sistema.

- **1.** Izklopite računalnik. Če je potrebno, pritisnite in zadržite stikalo za vklop/izklop, dokler se računalnik ne izklopi.
- **2.** Odklopite vse zunanje naprave z računalnika, razen monitorja, tipkovnice in miške.
- **3.** Pritisnite stikalo za vklop/izklop, da vklopite računalnik.
- **4.** Takoj ko se pojavi začetni zaslon z logotipom HP, večkrat pritisnite tipko F11 na tipkovnici, da se na zaslonu pojavi napis *Windows is Loading Files…* (Windows nalaga datoteke …).
- **5.** Za nadaljevanje sledite navodilom na zaslonu HP Recovery Manager.
- **6.** Ko se sistem Windows naloži, zaustavite računalnik, ponovno povežite vse periferne naprave, nato znova vklopite računalnik.

### **Obnovitev sistema z obnovitvenimi mediji (samo nekateri modeli)**

Uporabite korake, navedene v tem razdelku, če ste obnovitveni medij ustvarili s postopkom [Ustvarjanje obnovitvenih medijev z orodjem HP Recovery Manager \(samo nekateri modeli\)](#page-14-0) [na strani 9.](#page-14-0) Če ste za ustvarjanje DVD-ja z operacijskim sistemom in DVD-ja za *obnovitev gonilnikov* uporabili HP Recovery Disc Creator, uporabite korake v razdelku [Uporaba diskov HP Recovery Disc](#page-19-0) [\(obnovitveni diski HP\) z operacijskim sistemom \(samo nekateri modeli\) na strani 14.](#page-19-0)

**POZOR:** Obnovitev sistema izbriše vse podatke in programe, ki ste jih ustvarili ali namestili. Na CD, DVD ali bliskovni pogon USB prenesite varnostno kopijo vseh pomembnih podatkov.

<span id="page-19-0"></span>Če želite opraviti Obnovitev sistema z obnovitvenim medijem:

- **1.** Če uporabljate DVD-je, vstavite prvi obnovitveni disk v pladenj DVD-pogona in zaprite pladenj. Če uporabljate obnovitveni bliskovni pogon USB, ga vstavite v vrata USB.
- **2.** Kliknite gumb **Start** in nato **Zaustavitev sistema**.

**ali**

Če pa se računalnik ne odziva, pritisnite in zadržite gumb za vklop/izklop za približno 5 sekund oziroma dokler se računalnik ne izklopi.

- **3.** Odklopite vse zunanje naprave z računalnika, razen monitorja, tipkovnice in miške.
- **4.** Pritisnite stikalo za vklop/izklop, da vklopite računalnik, in med vklopom računalnika pritisnite Esc, da se prikaže zagonski meni.
- **5.** S tipkami s puščicami izberite zagonski meni in pritisnite Enter. S puščičnimi tipkami izberite mesto, kjer je vstavljen obnovitveni medij (USB ali DVD). Pritisnite Enter, da se bo računalnik zagnal s te naprave.
- **6.** Če vas Recovery Manager pozove, da izberete, ali želite »Obnovitev sistema« zagnati z medija ali s trdega diska, izberite **Medij**. Na pozdravnem zaslonu, v razdelku **Pomoč potrebujem takoj**, kliknite **Ponastavitev tovarniških nastavitev**.
- **7.** Če se pojavi poziv, da izdelate varnostno kopijo svojih datotek, in tega še niste storili, izberite **Najprej izdelajte varnostno kopijo datotek (priporočeno)** in nato kliknite **Naprej**. V nasprotnem primeru izberite **Obnovitev brez varnostnega kopiranja datotek** in nato kliknite **Naprej**.
- **8.** Če se pojavi poziv, da vstavite naslednji obnovitveni disk, to storite.
- **9.** Ko se Recovery Manager zaključi, odstranite vse obnovitvene diske oziroma obnovitveni bliskovni pogon USB iz sistema.
- **10.** Kliknite **Dokončaj**, da ponovno zaženete računalnik.

### **Uporaba diskov HP Recovery Disc (obnovitveni diski HP) z operacijskim sistemom (samo nekateri modeli)**

Če ste za ustvarjanje DVD-ja z operacijskim sistemom in DVD-ja *Driver Recovery* (obnovitev gonilnikov) uporabili HP Recovery Disc Creator, uporabite korake v tem razdelku. Če ste obnovitveni medij ustvarili s postopkom [Ustvarjanje obnovitvenih medijev z orodjem HP Recovery Manager](#page-14-0) [\(samo nekateri modeli\) na strani 9](#page-14-0), uporabite korake v razdelku [Obnovitev sistema z obnovitvenimi](#page-18-0) [mediji \(samo nekateri modeli\) na strani 13.](#page-18-0)

Če ne morete uporabiti obnovitvenih diskov, ki ste jih predhodno ustvarili s programom HP Recovery Disc Creator (samo nekateri modeli), morate kupiti DVD z operacijskim sistemom, da ponovno zaženete računalnik in popravite namestitev operacijskega sistema.

Če želite naročiti DVD z operacijskim sistemom, se obrnite na podporo. Pojdite na <http://www.hp.com/support>, izberite svojo državo ali regijo in sledite navodilom na zaslonu.

**POZOR:** Uporaba DVD-ja z operacijskim sistemom Windows 7 ali POSReady popolnoma izbriše vsebino trdega diska in ga ponovno formatira. Vse datoteke, ki ste jih ustvarili, in vsa programska oprema, nameščena v računalniku, bodo trajno odstranjene. Ko je ponovno formatiranje dokončano, vam postopek obnavljanja pomaga obnoviti operacijski sistem ter gonilnike, programsko opremo in pripomočke.

Če želite zagnati obnavljanje z medija z operacijskim sistemom Windows 7 ali POSReady:

#### <span id="page-20-0"></span>**OPOMBA:** Ta postopek lahko traja nekaj minut.

- **1.** Če je možno, varnostno kopirajte vse osebne datoteke.
- **2.** Znova zaženite računalnik, nato vstavite DVD z operacijskim sistemom v optični pogon, preden se operacijski sistem Windows naloži.
- **OPOMBA:** Če se računalnik ne zažene z DVD-ja, ponovno zaženite računalnik in med vklopom računalnika pritisnite Esc, da se prikaže zagonski meni. S tipkami s puščicami izberite zagonski meni in pritisnite Enter. S tipkami s puščicami izberite mesto, kjer je vstavljen obnovitveni DVD. Pritisnite Enter, da se bo računalnik zagnal s te naprave.
- **3.** Ko se pokaže obvestilo, pritisnite katero koli tipko na tipkovnici.
- **4.** Upoštevajte navodila na zaslonu.
- **5.** Kliknite **Naprej**.
- **6.** Izberite **Install now** (Namesti zdaj).
- **7.** Upoštevajte navodila na zaslonu.

Ko je popravilo končano:

- **1.** Izvrzite DVD z operacijskim sistemom in vstavite DVD za *obnovitev gonilnikov*.
- **2.** Sledite navodilom na zaslonu in najprej namestite gonilnike za omogočanje strojne opreme, nato namestite priporočene programe.

# **Varnostno kopiranje in obnavljanje v sistemu Windows 8.1, Windows 8 ali Industry 8.1**

V vašem računalniku so orodja, ki jih zagotavljata HP in Windows ter vam pomagajo varovati podatke in jih po potrebi obnoviti. Ta orodja vam bodo s preprostimi koraki pomagala povrniti pravilno delovno stanje računalnika ali celo tovarniško stanje.

To poglavje ponuja informacije o naslednjih postopkih:

- Ustvarjanje obnovitvenih medijev in izdelava varnostnih kopij
- Obnavljanje sistema

**POPOMBA:** To poglavje opisuje pregled možnosti varnostnega kopiranja in obnavljanja. Za več podrobnosti o priloženih orodjih glejte Pomoč in podporo. Na začetnem zaslonu vnesite  $p$  in izberite **Pomoč in podpora**.

### **Ustvarjanje obnovitvenih medijev in izdelava varnostnih kopij**

Obnovitev po napaki sistema je popolna le toliko kot zadnje varnostno kopiranje.

- **1.** Po uspešni nastavitvi računalnika ustvarite obnovitveni medij. V tem koraku se ustvari varnostna kopija obnovitvene particije na računalniku. Varnostno kopijo lahko uporabite za ponovno namestitev originalnega operacijskega sistema, če pride do poškodb trdega diska ali če ga zamenjate.
- **CPOMBA:** V sistemih z 32-GB diskom SSD ni obnovitvene particije. Za te sisteme morate uporabiti obnovitvene medije iz paketa ali medije, ki jih lahko dobite pri podporni službi HP.

S pomočjo bliskovnega pogona USB ustvarite zagonski obnovitveni pogon, ki ga lahko uporabite za odpravljanje težav z računalnikom, če se ne more zagnati. Bliskovni pogon USB lahko

<span id="page-21-0"></span>uporabite za ponovno namestitev prvotnega operacijskega sistema in tovarniško nameščenih programov.

**CPOMBA:** Morebitni obstoječi podatki na bliskovnem pogonu USB bodo izbrisani, preden se ustvari obnovitveni medij.

- Če želite ustvariti obnovitveni medij za sistem Windows 8.1 ali Industry 8.1, na začetnem zaslonu vnesite obnovitveni pogon in kliknite **Ustvari obnovitveni pogon**. Za nadaljevanje sledite navodilom na zaslonu.
- Če želite ustvariti obnovitveni medij za sistem Windows 8 na začetnem zaslonu vnesite obnovitveni pogon, nato kliknite **Nastavitve** in **Ustvari obnovitveni pogon**. Za nadaljevanje sledite navodilom na zaslonu.
- **2.** Z orodjem sistema Windows ustvarite obnovitvene točke sistema in varnostne kopije osebnih podatkov. Za več informacij in korake glejte razdelek Pomoč in podpora. Na začetnem zaslonu vnesite p in izberite **Pomoč in podpora**.

## **Varnostno kopiranje in obnavljanje z orodji sistema Windows**

Sistem Windows ponuja več možnosti za obnovitev z varnostne kopije, osvežitev računalnika in ponastavitev izvornega stanja računalnika. Za več informacij in korake glejte razdelek Pomoč in podpora. Na začetnem zaslonu vnesite p in izberite **Pomoč in podpora**.

### **Uporaba ponastavitve, ko se sistem ne odziva**

**OPOMBA:** Nadzor uporabniških računov vas bo morda pozval, da potrdite dovoljenja ali vnesete geslo za izvajanje nekaterih opravil. Za nadaljevanje opravila izberite ustrezno možnost. Za informacije o nadzoru uporabniških računov glejte razdelek Pomoč in podpora. Na začetnem zaslonu vnesite p in izberite **Pomoč in podpora**.

fi<sup>\*\*</sup> POMEMBNO: Ponastavitev ne ponuja varnostnega kopiranja vašega računalnika. Preden uporabite ponastavitev, varnostno kopirajte osebne podatke, ki jih želite ohraniti.

Če koraki za obnovitev sistema Windows ne delujejo in se sistem ne odziva, ponastavitev sprožite z naslednjimi koraki:

- **1.** Če je mogoče, naredite varnostno kopijo vseh osebnih datotek.
- **2.** Če je mogoče, preverite, ali je prisotna particija HP Recovery:
	- V sistemu Windows 8.1 ali Industry 8.1 na začetnem zaslonu vnesite računalnik in izberite **Ta računalnik**.
	- V sistemu Windows 8 na začetnem zaslonu vnesite r in izberite **Računalnik**.

**CPOMBA:** Če obnovitvena particija ni navedena ali ne morete preveriti niene prisotnosti. morate za obnovitev uporabiti obnovitveni medij, ki ste ga ustvarili. Glejte [Obnovitev z bliskovnim](#page-22-0) [pogonom USB za obnovitev sistema Windows na strani 17.](#page-22-0) Ali pa uporabite medije z operacijskim sistemom Windows in medij *Driver Recovery* (obnovitev gonilnikov) (nakup posebej). Glejte [Obnovitev z medijev operacijskega sistema Windows \(nakup posebej\)](#page-22-0) [na strani 17](#page-22-0).

- **3.** Če je particija HP Recovery na seznamu, znova zaženite računalnik, nato pritisnite esc, medtem ko je prikazan logotip HP. Pokaže se zagonski meni računalnika.
- **4.** Pritisnite f11, da izberete možnost obnovitve sistema.
- **5.** Izberite razporeditev tipkovnice.
- **6.** Izberite **Odpravljanje težav**.
- <span id="page-22-0"></span>**7.** Izberite **Ponastavitev**.
- **8.** Za nadaljevanje sledite navodilom na zaslonu.

#### **Obnovitev z bliskovnim pogonom USB za obnovitev sistema Windows**

Če želite sistem obnoviti z obnovitvenim bliskovnim pogonom USB, ki ste ga predhodno ustvarili:

**OPOMBA:** Če niste ustvarili obnovitvenega bliskovnega pogona USB ali če pogon, ki ste ga ustvarili, ne deluje, glejte Obnovitev z medijev operacijskega sistema Windows (nakup posebej) na strani 17.

- **1.** Če je mogoče, naredite varnostno kopijo vseh osebnih datotek.
- **2.** Vstavite obnovitveni bliskovni pogon USB, ki ste ga ustvarili, v vrata USB na računalniku.
- **3.** Ponovno zaženite računalnik in pritisnite f9, takoj ko se pokaže zaslon z logotipom HP, da se prikaže seznam zagonskih naprav. S tipkami s puščicami izberite svoj bliskovni pogon USB iz seznama »UEFI Boot Sources« (Zagonski viri vmesnika UEFI). Pritisnite Enter, da se bo računalnik zagnal s te naprave.
- **4.** Izberite razporeditev tipkovnice.
- **5.** Izberite **Odpravljanje težav**.
- **6.** Izberite **Osvežite računalnik**.
- **7.** Sledite navodilom na zaslonu.

### **Obnovitev z medijev operacijskega sistema Windows (nakup posebej)**

Če želite naročiti DVD z operacijskim sistemom Windows, se obrnite na podporo. Pojdite na <http://www.hp.com/support>, izberite svojo državo ali regijo in sledite navodilom na zaslonu.

**POZOR:** Uporaba medijev z operacijskim sistemom Windows popolnoma izbriše vsebino trdega diska in ga ponovno formatira. Vse datoteke, ki ste jih ustvarili, in katera koli programska oprema, nameščena v računalniku, bodo trajno odstranjene. Ko je ponovno formatiranje dokončano, vam postopek obnavljanja pomaga obnoviti operacijski sistem ter gonilnike, programsko opremo in pripomočke.

Če želite zagnati obnavljanje z medija z operacijskim sistemom Windows:

**CPOMBA:** Ta postopek traja več minut.

- **1.** Če je mogoče, naredite varnostno kopijo vseh osebnih datotek.
- **2.** Znova zaženite računalnik, nato sledite navodilom, ki ste jih dobili z mediji z operacijskim sistemom Windows, ter namestite operacijski sistem.
- **3.** Ko vas računalnik pozove, pritisnite poljubno tipko.
- **4.** Sledite navodilom na zaslonu.

Ko je popravilo končano in se prikaže namizje sistema Windows:

- **1.** Odstranite medij z operacijskim sistemom Windows, nato vstavite medij *Driver Recovery* (obnovitev gonilnikov).
- **2.** Najprej namestite gonilnike za omogočanje strojne opreme, nato namestite priporočene programe.

# <span id="page-23-0"></span>**Uporaba, posodobitve in vzdrževanje računalnika (sistemi Windows 7, POSReady 7, Windows 8.x in Industry 8.1)**

Sistemi Windows 7 ali POSReady 7 ponujajo osrednje mesto za enostavno upravljanje računalnika, vključno z naslednjim:

- Ogled in spreminjanje imena računalnika in drugih sistemskih nastavitev
- Dodajanje naprave ali tiskalnika in spreminjanje drugih sistemskih nastavitev
- Pomoč in podpora za vaš model
- Namestitev podporne programske opreme HP za računalnik
- Nakup potrebščin in pripomočkov za računalnik

Za dostop do osrednjega mesta za upravljanje računalnika v sistemih Windows 7 in POSReady 7 kliknite **Start** > **Naprave in tiskalniki**, nato pa dvokliknite sliko računalnika.

Za dostop do osrednjega mesta za upravljanje računalnika v sistemih Windows 8.x in Industry 8.1 kazalnik postavite v zgornji desni ali spodnji levi kot začetnega zaslona, da se pokažejo čarobni gumbi, nato izberite **Nastavitve** > **Spremeni nastavitve računalnika**.